# Information Services **Client Projects**

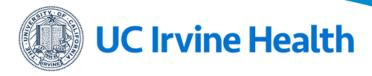

# UCI Health Zoom: Information Page UCI Health's Zoom Portal: https://ucihealth.zoom.us/

## Contents

- 1. Login Access Options
- 2. Installation the Zoom Client
  - 1. Software Center for PC
  - 2. Self Service for Mac
  - 3. Airwatch for iOS
  - 4. PC/Mac Manual Install
  - 5. iOS/Android Manual Install
  - 6. Web Portal Access
- 4. Log into the Zoom
  - 1. Client
  - 2. Mobile
- 5. Zoom Client Information
- 6. Standard vs Pro Accounts

## Login Access Options

- HS Accounts: Your HS account is your login access to Zoom.
- College of Health Sciences: To access HS Zoom session an account will need to be provision. Refer to: https://uchealth.service-now.com/kb\_view\_customer.do?sysparm\_article=KB0015731
- UCINetID Accounts: Your UCINetID account is your login access for you campus instance. Refer to: https://www.oit.uci.edu/help/zoom/

## Installation the Zoom Client

**Software Center for PC** 

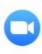

# Zoom Outlook Plugin Admin

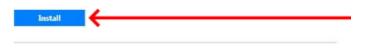

This will install Zoom Client and Outlook Plugin

Status: Available
Date published: Not specified
Restart required: Yes
Download size: 22 MB
Estimated time: 6 minutes
Total components: 2
Date Modified: 5/22/2019

#### UCIHealth managed Admin PC

The Zoom client and the Outlook plug-in are automatically installed.

To Install the Zoom client and the Outlook plug-in:

- 1. Search for Software Center
- 2. Open Software Center
- Search for "Zoom" in the top-right search box.
   If there isnt any option to install the Zoom client, call the Help Desk (x4563333) for support.
- Select "Zoom Outlook Plugin Admin"
   This will install both the Zoom client and the Outlook plugin.
- 5. Click the "Install" button
  Wait for the installation to complete.
- 6. A restart will be required.

You can restart it immidiatly or set to restart up to 3 hours later.

## **Self Service for Mac**

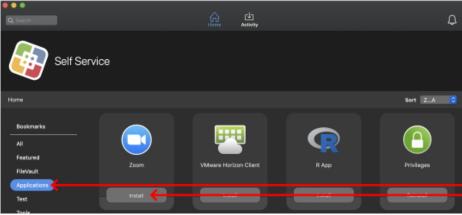

UCIHealth managed Admin Macs.

Zoom will not be available to install if it detects the client installed.

To Install the Zoom client and the Outlook plug-in:

- 1. Open Self Service from the Dock
- 2. Click on Applications
- 3. Click on Zoom

If Zoom does not appear the application is believed to be installed. Check your application folder to confirm.

4. Install

A Zoom icon will appear on the Dock once the application is installed.

# Airwatch for iOS

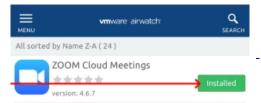

UCIHealth managed/BYOD iOS Devices.

To Install Zoom:

- 1. Open the Catalog app.
- 2. Scroll down until you find the Zoom app.
- 3. Click install.
  - On Manage devices the program will automatically install.
  - On BYOD (Personal Device), Airwatch will ask if you want the app installed. Click on Yes to initiate the install.

## PC/Mac Manual Install

# Zoom Client for Meetings The web browser client will download automatically when you start or join your first Zoom meeting, and is also available for manual download here. Download Version Zoom Plugin for Microsoft Outlook The Zoom Plugin for Outlook installs a button on the Microsoft Outlook tool bar to enable you to start or schedule a meeting with one-click. Download Version

Add Zoom as an Add-in for Outlook on the web

Personal Mac or PC devices

To Install the Zoom client and the Outlook plug-in:

- 1. Navigate to <a href="https://ucihealth.zoom.us/download">https://ucihealth.zoom.us/download</a>
- 2. Click on "Download" for the "Zoom Client for Meetings" and/or the "Outlook plug-in".
- 3. Find the downloaded installer and run it.
- 4. Follow the prompts to have the application installed.

### iOS/Android Manual Install

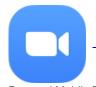

Personal Mobile Devices

To Install Zoom:

- For iOS, search for Zoom in the Apple Store and then install.
   An Apple ID is required to download apps from the Apple Store
- For Android, search for Zoom in the Google Play Store and then install.
   A Google Account is required to download apps from the Google Play Store

# **Web Portal Access**

# Join a Meeting

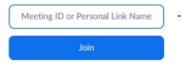

Zoom Web Portal to join a meeting:

- 1. Naviage to <a href="https://ucihealth.zoom.us/join">https://ucihealth.zoom.us/join</a>
- 2. Type in the meeting ID
- 3. Click on Join

# Log into the Zoom

# Client

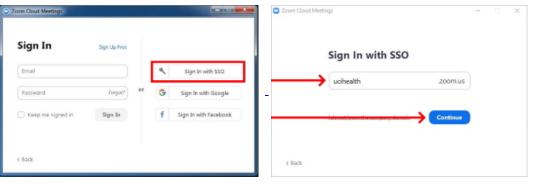

- 1. Open the Zoom Client.
- 2. Click on "Sign In with SSO" on the login screen.
- 3. Enter your company domain: UCIHEALTH
- 4. Click Continue

The UCIHealth Zoom portal will open to authenticate.

- 5. Log in with your HS account
- 6. DUO required when login from off the network

## **Mobile**

1. Open the Zoom Client.

# 2. Click on Sign In

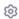

# Start a Meeting

Start or join a video meeting on the go

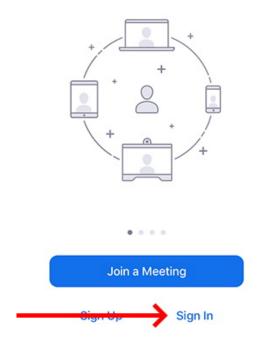

3. Click on "Sign In with SSO" on the login screen.

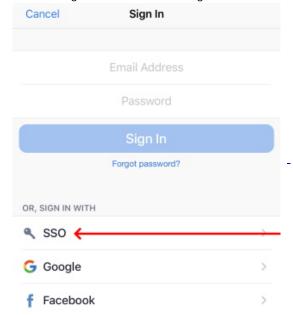

4. Enter your company domain: UCIHEALTH

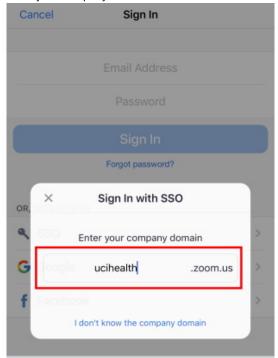

- 5. Click Continue
  - The UCIHealth Zoom portal will open to authenticate.

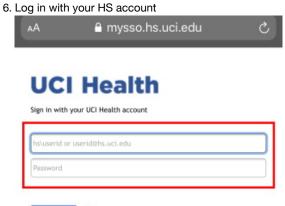

7. DUO required when login from off the network

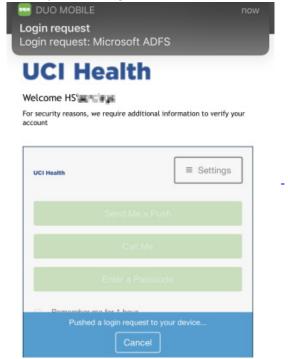

8. Open Zoom Client now authenticated.

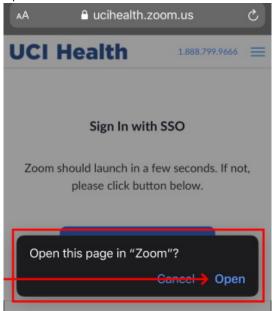

**Zoom Client Information** 

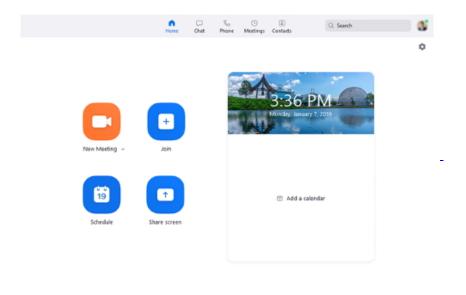

- To get started and familiarize yourself with the Zoom Client visit: <a href="https://uchealth.service-now.com/kb-view-customer.do?sysparm-article=KB0015740">https://uchealth.service-now.com/kb-view-customer.do?sysparm-article=KB0015740</a>
- Additionally you can visit the Zoom information site at: <a href="https://support.zoom.us">https://support.zoom.us</a>

# Standard vs Pro Accounts

- Standard
  - Standard Accounts are allow to host a meetings for up to 40 minutes. After the 40 minutes mark the Zoom meeting will disconnect.
  - Standard Accounts do not need to be provisioned as Pro if joining a meeting hosted by a Pro account user.
- Pro
  - The Pro Account is only intended for users who Host a meeting for longer than 40 min.
  - To request a Pro Account

Visit portal: https://ucihealth.zoom.us/

Contact the UCI Health Help Desk at 714-456-3333